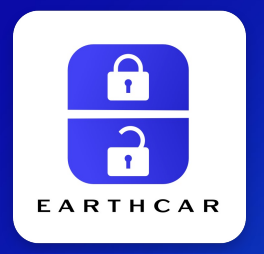

# EARTHCARアプリマニュアル

EARTHCAR APP MANUAL

2023/06

#### **▶カーシェアご利用前**

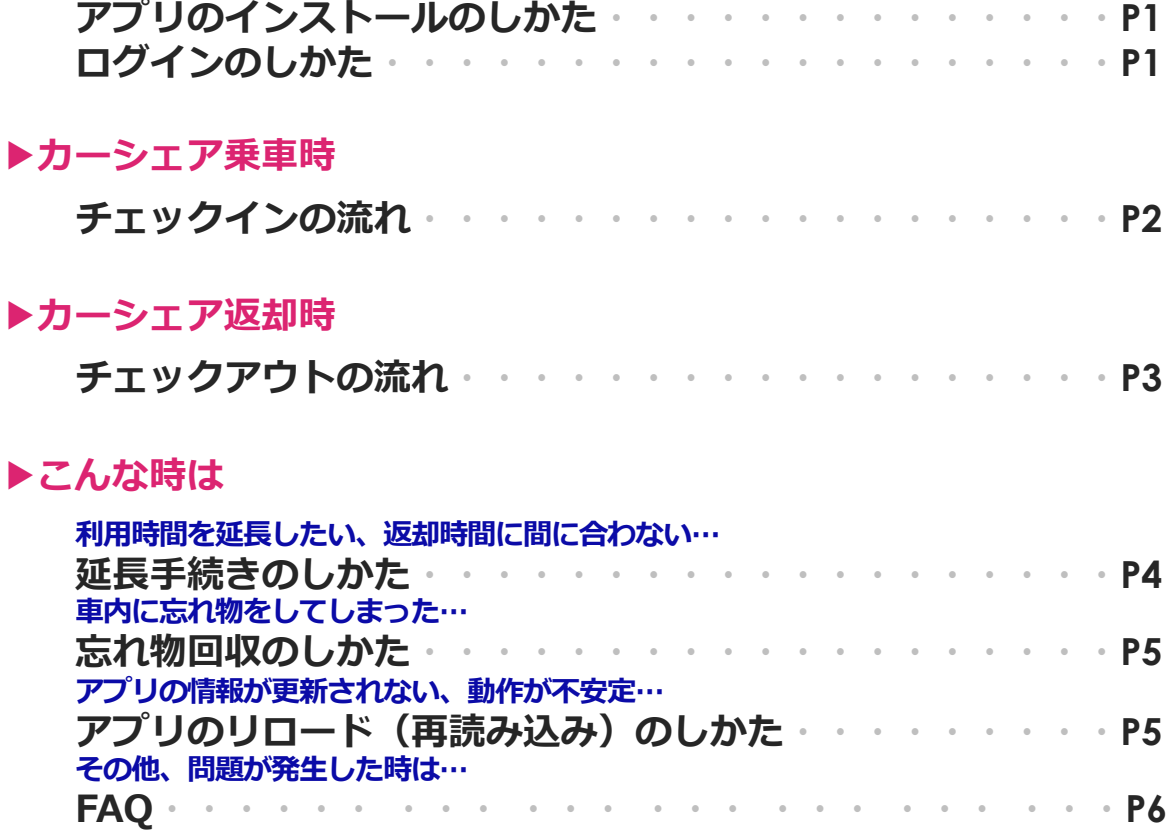

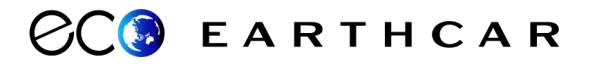

# **アプリのインストールのしかた カーシェアご利⽤前**

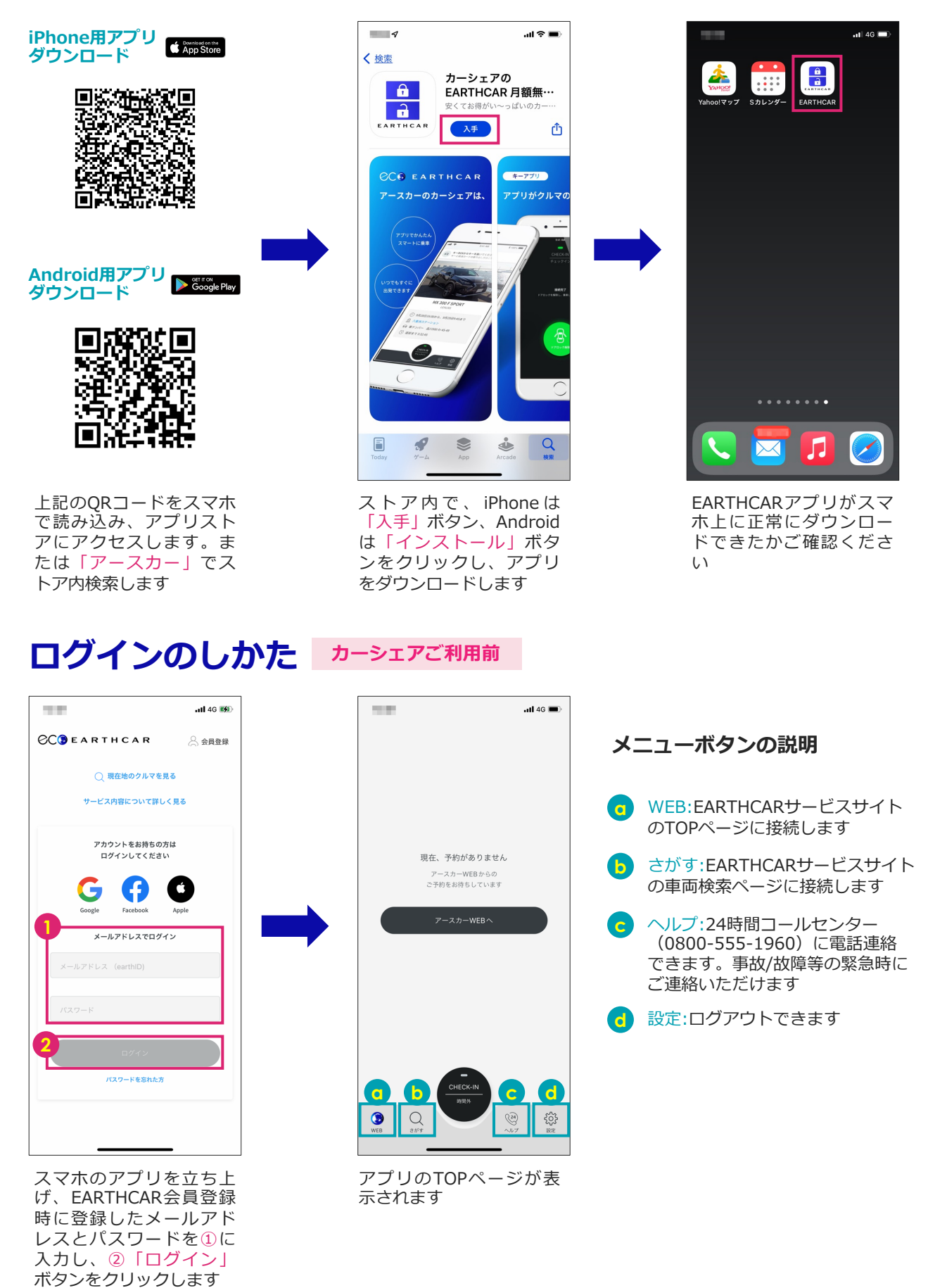

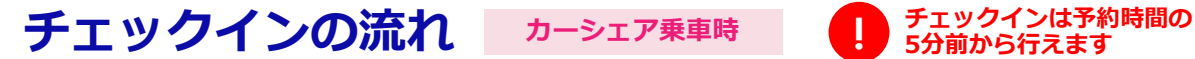

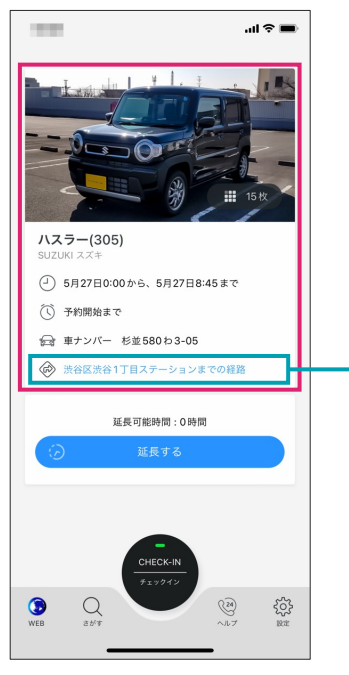

EARTHCARサービスサイ トでカーシェア予約を完 了すると、アプリのTOP ページに予約情報が表⽰ されます

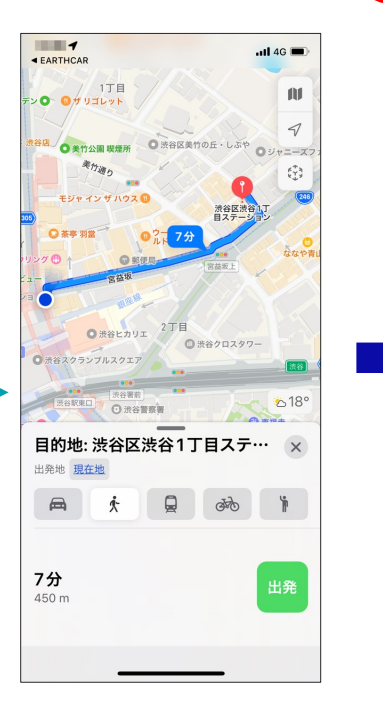

ステーションまで⾏くの は、ナヒ機能を活用する と便利です

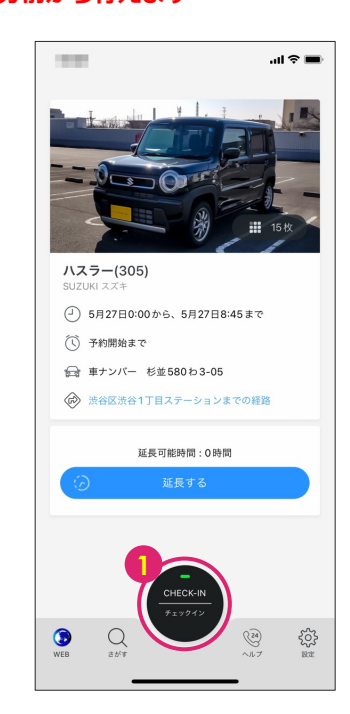

ステーションに到着した ら、スマホのBluetoothを ONにして①「チェックイ ン」ボタンを押します

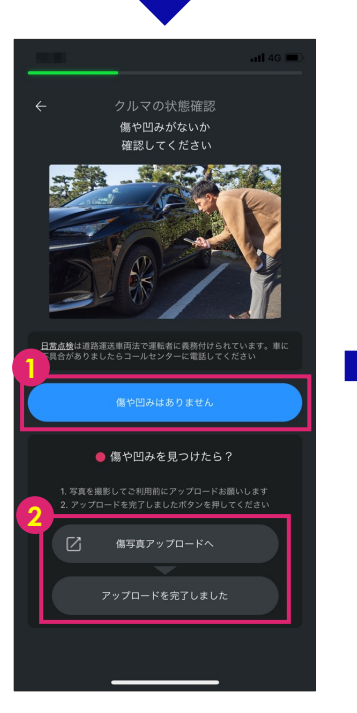

乗車前に車両の傷の確認 をします。傷がない場合 は①「傷や凹みはありま せん」をクリックします。 傷や凹みがあったらスマ ホで撮影し、②で画像を アップロードください

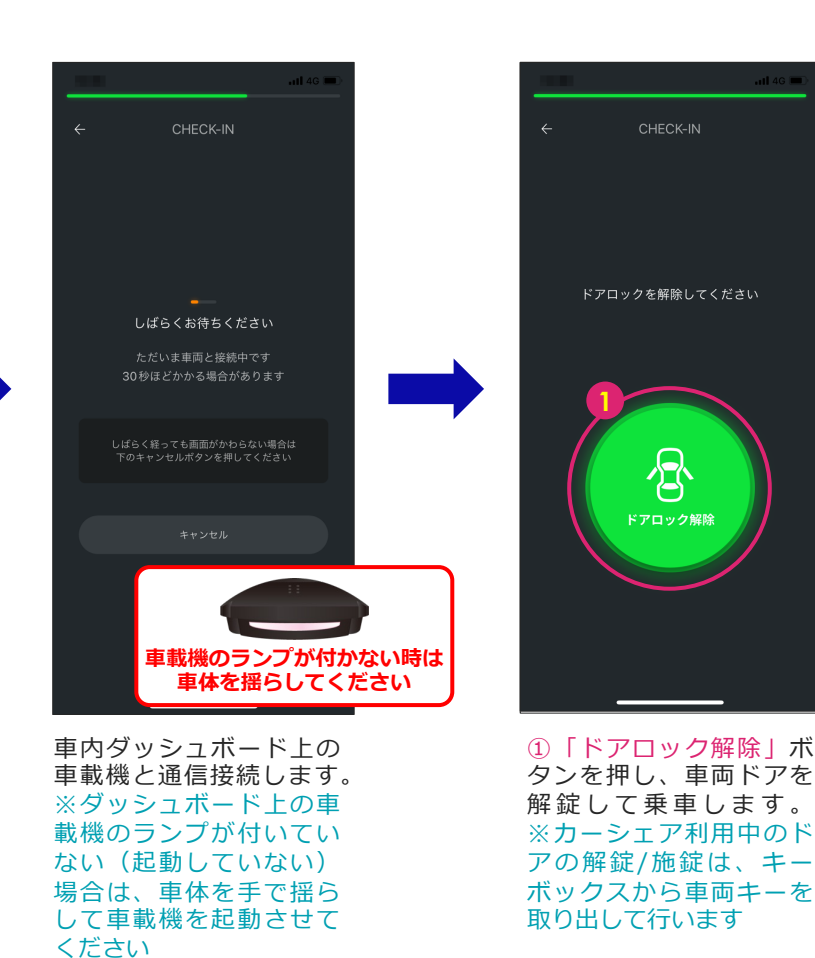

### **チェックアウトの流れ カーシェア返却時**

mark.<br>Tan  $\overline{a}$ ll 46 **ドアロックは解除されましたか?**<br>解除されない場合はもう一度右のボタンを押してくだ 合 キーBOXからキーを抜いてください 返却まで0日と1:54:12 延長可能時間:0時間 ハスラー(305) **1** ① 5月27日0 45まで (1) 予約開始ま  $\begin{pmatrix} 24 \\ 6 \end{pmatrix}$  $\bullet$  $\mathcal{Q}$ रुंद्रे

ステーションに到着し、 帰る準備が済んだらスマ ホのBluetoothをONにし て①「チェックアウト」 ボタンを押します

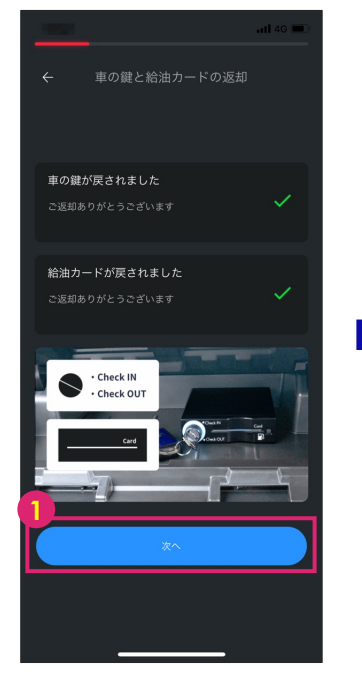

キーボックスに車両キー と給油カードを返却して いることを確認したら① 「次へ」をクリックしま す

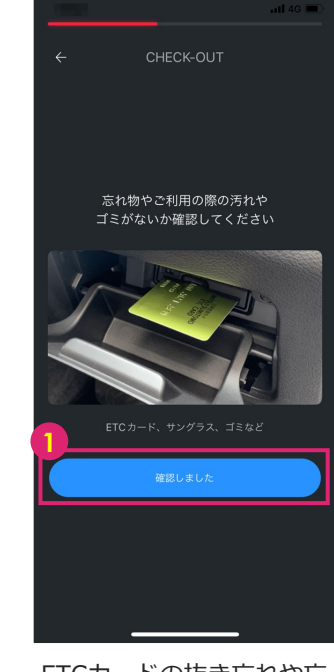

ETCカードの抜き忘れや忘 れ物、ゴミの置き忘れが ないか確認したら①「確 認しました」をクリック します

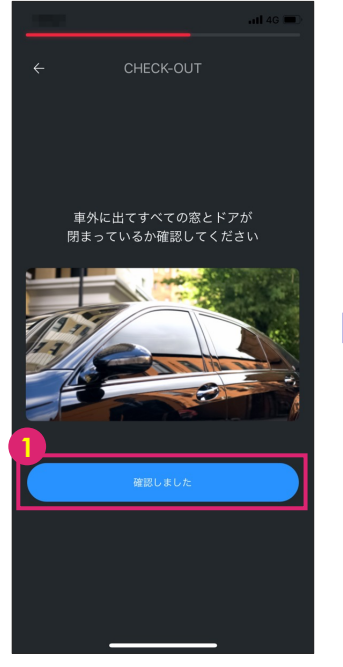

車外に出て窓ガラスの閉 め忘れがないか確認した ら①「確認しました」を クリックします

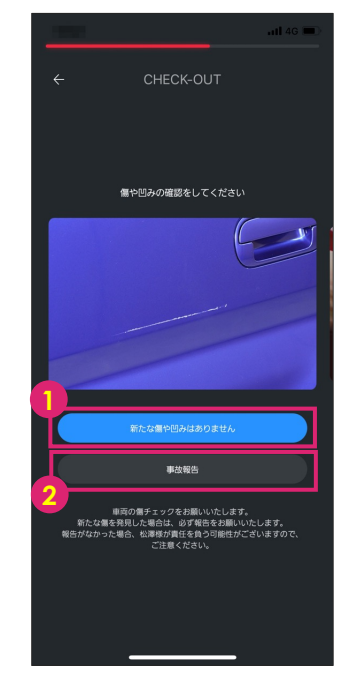

外装チェックし、問題が なければ①「新たな傷や 凹みはありません」をク リック。利⽤中に⾞両が 損傷した場合は②「事故 報告」をクリックします

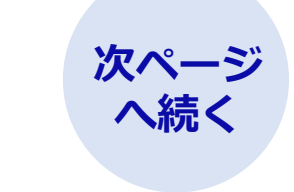

## **チェックアウトの流れ(続き) カーシェア返却時**

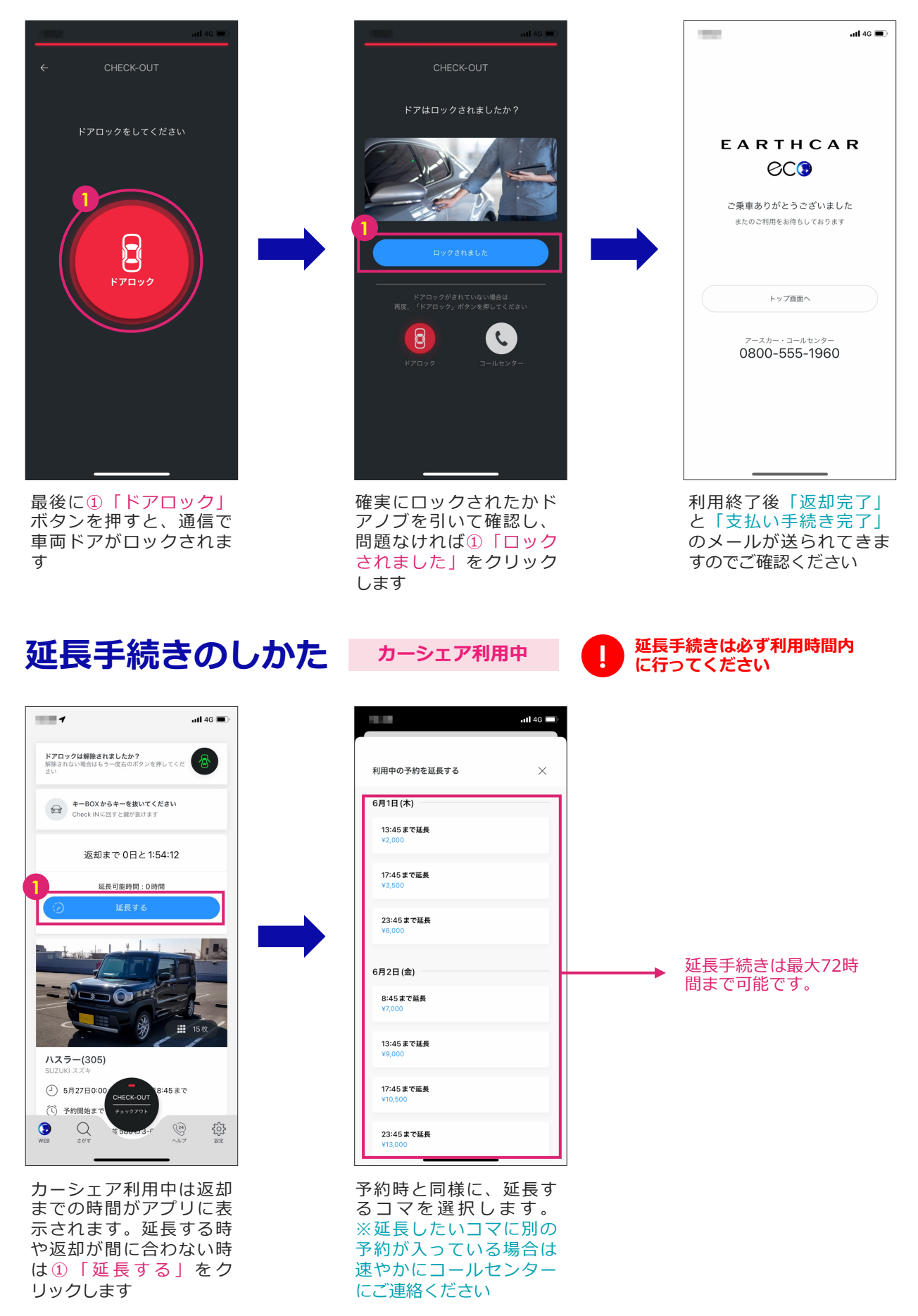

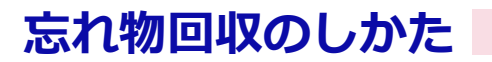

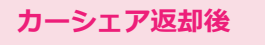

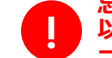

**忘れ物回収はチェックアウト後10分 以内に⾏えます。時間が過ぎた場合は コールセンターにご連絡ください !**

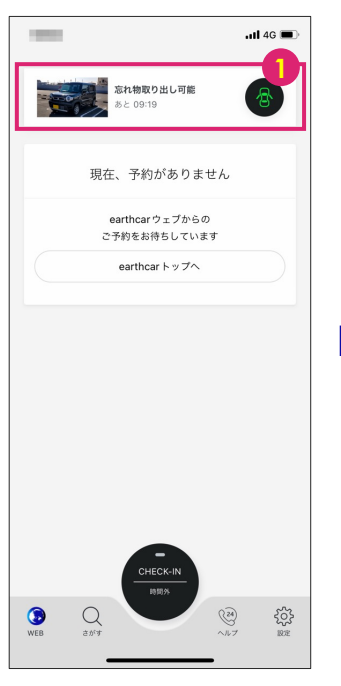

チェックイン後10分間は 上記のように忘れ物取り 出し表示がされます。忘 れ物をした場合は車両に 戻り①のボタンをクリッ クください

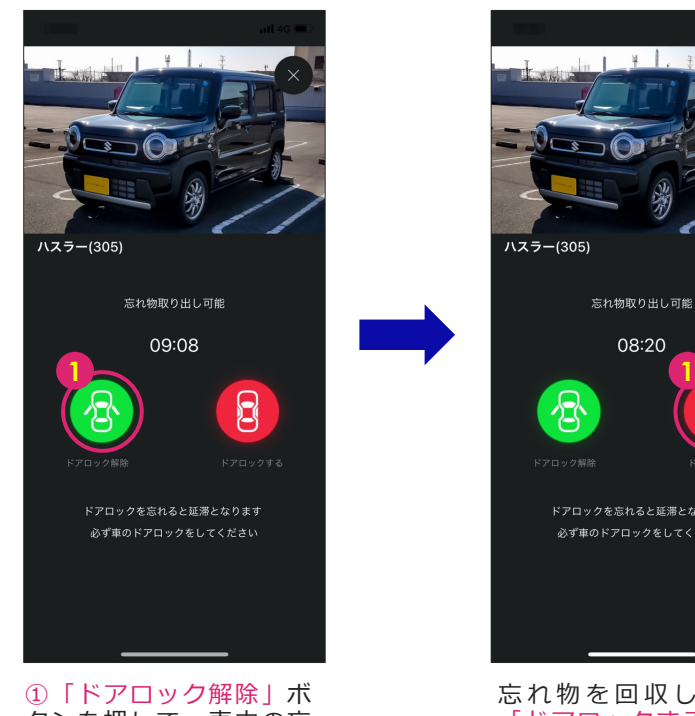

タンを押して、⾞内の忘 れ物を回収します

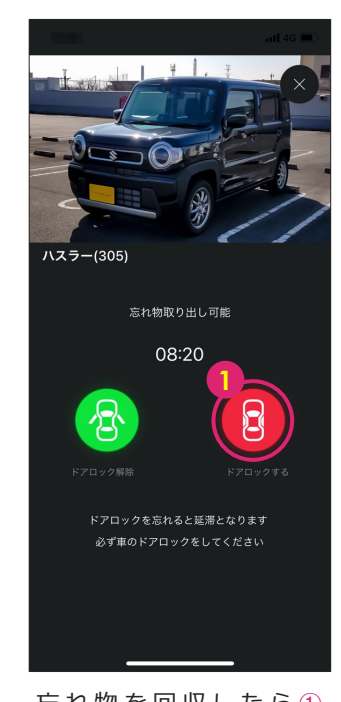

忘れ物を回収したら10 「ドアロックする」ボタ ンを押して 終 了です 。 ※ドアロックし忘れると 延滞扱いとなりますので ご注意ください

# **アプリのリロード (再読み込み) のしかた**

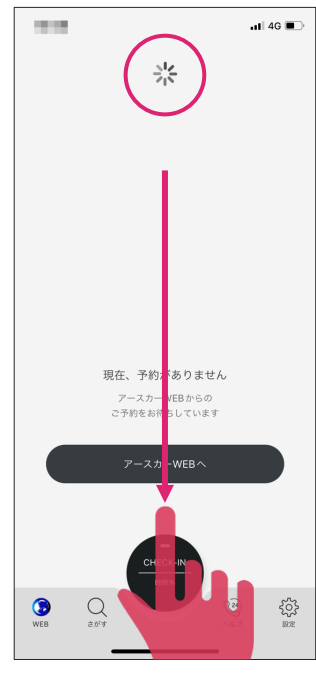

アプリの画⾯を指で上か ら下にスワイプ(引っぱ る)すると、画⾯上部に 更新マークが表示されま す。マークが消えると更 新完了です

リロード(再読み込み)をすることで、アプリがデータを読み直し、最 新の情報にすることができます。古い予約情報が残っている時やアプリ の動作が不安定な時は、リロード(再読み込み)をお試しください。

なお、リロード機能は2023/6/1以降の最新バージョン(version1.4.7 「設定」ボタンから確認できます)に搭載されていますので、アプリの アップデートをお願いします。

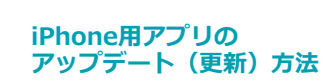

App Store

Google Play

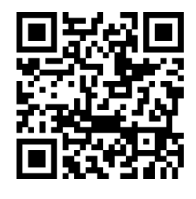

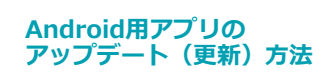

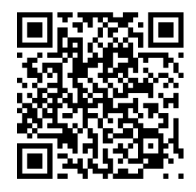

### **FAQ**

#### **▶チェックインできない**

#### 原因:カーシェア車載機が起動していない

チェックイン(ドアロック解除)はダッシュボート上にある車載機との通信で行います。 車載機が起動していない (ランプが点灯していない)時は、車体を揺らし振動を与えるこ とで⾞載機を起動させることができます

#### 原因: フリーWi-Fiが干渉している

フリーWi-Fi等の不安定な電波を受信しているとチェックイン(ドアロック解除)がうま くできないことがあります。その場合はスマホのWi-FiをOFFにしてください

#### **▶アプリで「BluetoothがOFFになっている」の表示がでる**

原因: EARTHCARアプリの設定でBluetoothがOFFになっている

スマホ本体のBluetoothをONにしても表示は消えません。アプリごとの設定画面(この場 合はEARTHCARの設定画⾯)でBluetoothをONにする必要があります